# **FUJIFILM**

# **DIGITAL CAMERA** GFX 50R **Le nuove funzioni**

Versione 3.10

Le funzioni aggiunte o cambiate a seconda degli aggiornamenti del firmware potrebbero non corrispondere più alle descrizioni nella documentazione in dotazione con questo prodotto. Visitare il nostro sito web per informazioni sulla disponibilità di aggiornamenti per diversi prodotti:

*https://fujifilm-x.com/support/download/firmware/cameras/*

# **Indice**

Il firmware versione 3.10 di GFX 50R aggiunge o aggiorna le funzionalità elencate di seguito. Per il manuale più recente, visitare il seguente sito web.

 *https://fujifilm-dsc.com/en-int/manual/*

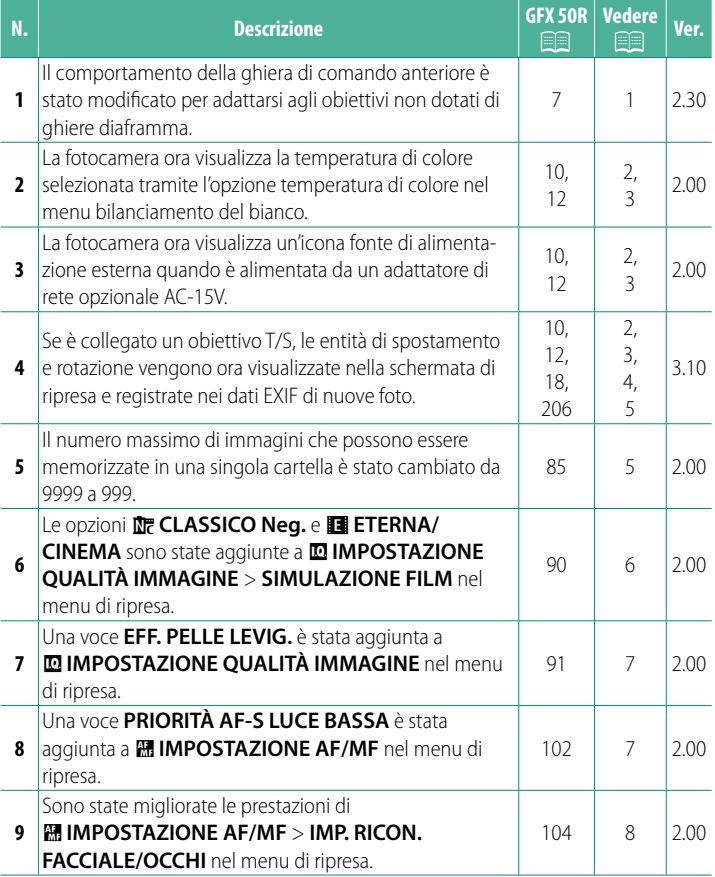

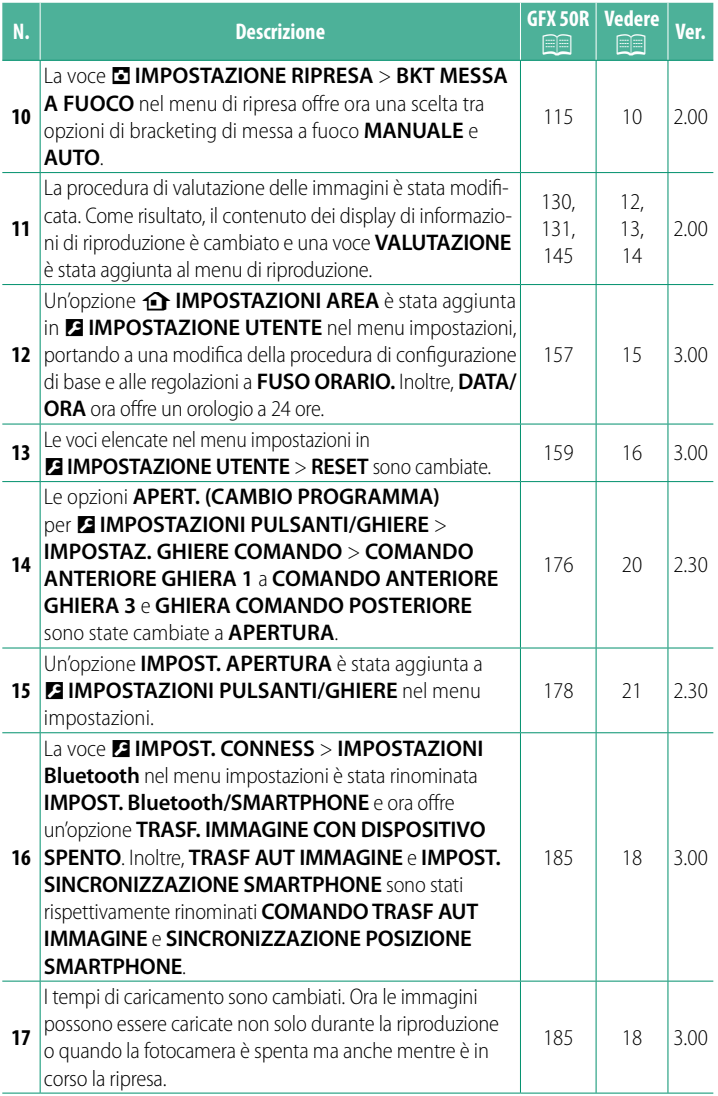

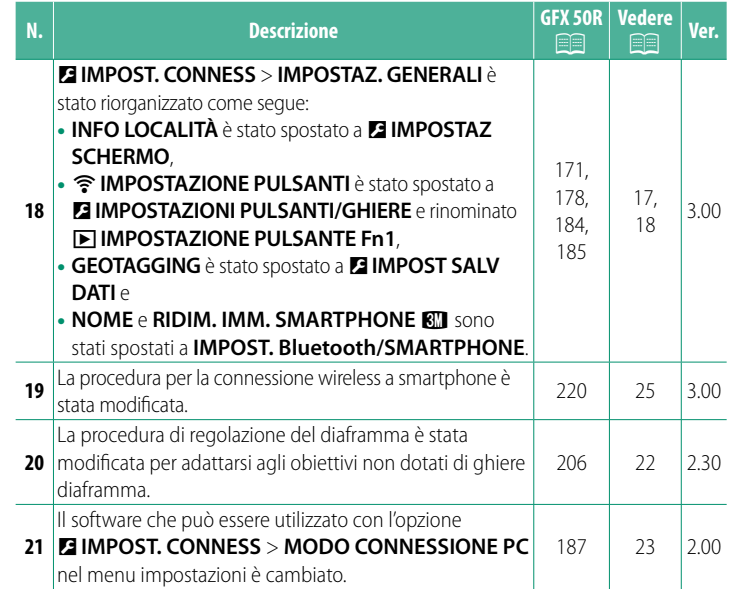

# **Modifi che e aggiunte**

Modifiche e aggiunte sono le seguenti.

#### <span id="page-4-0"></span>**GFX 50R Manuale dell'utente: <b><b>P** 7 Ver. 2.30 **Le ghiere di comando**

#### Ruotare o premere le ghiere di comando per:

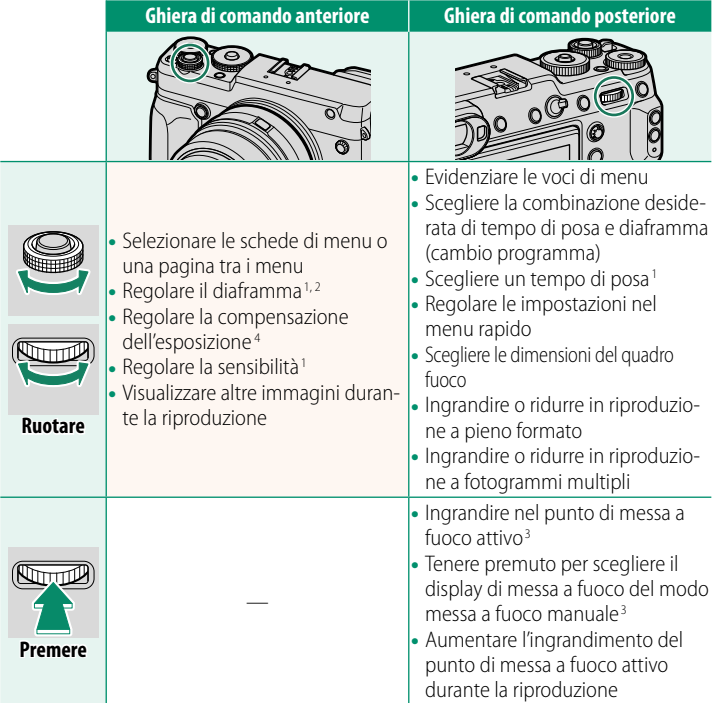

- 1 Può essere modifi cato utilizzando D**IMPOSTAZIONI PULSANTI/GHIERE** > **IMPOSTAZ. GHIERA COMANDO**.
- 2 Se l'obiettivo è dotato di una ghiera diaframma con una posizione "**C**", le ghiere di comando della fotocamera possono essere utilizzate per regolare il diaframma quando la ghiera diaframma viene ruotata su **C**.
- 3 Disponibile solo se **CONTROLLO FUOCO** viene assegnato a un pulsante funzione.
- 4 Ghiera compensazione dell'esposizione ruotata su **C**.

<span id="page-5-0"></span>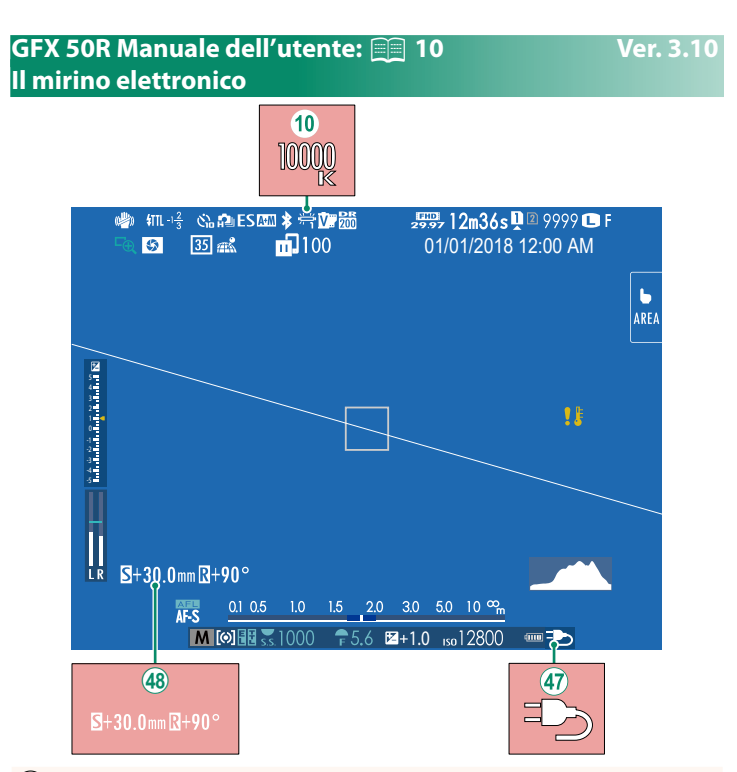

- (10) Quando una temperatura di colore è selezionata per il bilanciamento del bianco (*GFX 50R Manuale dell'utente*  $\Box$  95), il valore scelto ora viene visualizzato sul display.
- $\langle \hat{q} \rangle$  La fotocamera ora visualizza un'icona fonte di alimentazione esterna quando è alimentata da un adattatore di rete opzionale AC-15V.
- $(48)$  Se è collegato un obiettivo T/S, vengono visualizzate le entità di spostamento e rotazione.

#### <span id="page-6-0"></span>**GFX 50R Manuale dell'utente: <b><b>P** 12 Ver. 3.10 **Il monitor LCD**

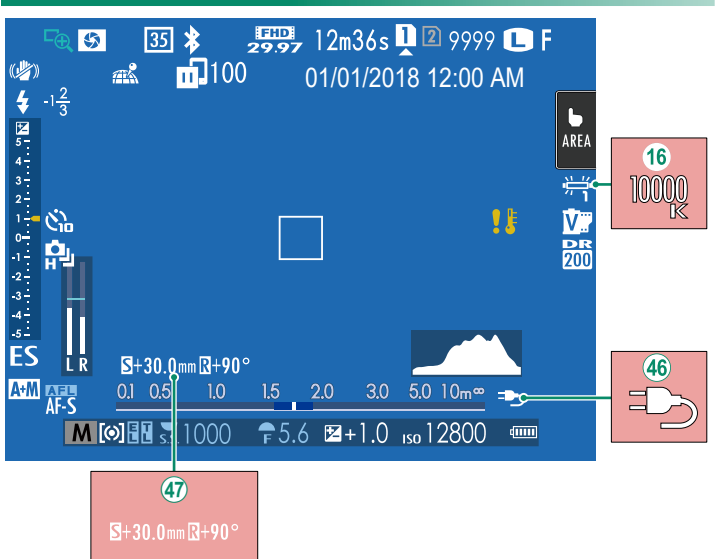

- (16) Quando una temperatura di colore è selezionata per il bilanciamento del bianco (*GFX 50R Manuale dell'utente* **■ 95**), il valore scelto ora viene visualizzato sul display.
- (46) La fotocamera ora visualizza un'icona fonte di alimentazione esterna quando è alimentata da un adattatore di rete opzionale AC-15V.
- $\overline{47}$  Se è collegato un obiettivo T/S, vengono visualizzate le entità di spostamento e rotazione.

#### <span id="page-7-0"></span>**GFX 50R Manuale dell'utente: <b><b>P** 18 Ver. 3.10 **Personalizzazione del display standard**

Per scegliere le voci visualizzate nel display indicatori standard:

**1 Visualizzare gli indicatori standard.** Utilizzare il pulsante **DISP/BACK** per visualizzare gli indicatori standard.

#### **2 Selezionare VIS. IMPOST. PERS..** Selezionare D**IMPOSTAZ SCHERMO** > **VIS. IMPOST. PERS.** nel menu impostazione.

#### **3 Scegliere le voci.**

Evidenziare le voci e premere **MENU/OK** per selezionare o deselezionare.

- GUIDA INQUADRATURA
- LIVELLA ELETTRONICA
- QUADRO FUOCO
- INDIC. DISTANZA AF
- INDIC. DISTANZA MF
- ISTOGRAMMA
- AVVISO EVIDENZ. VISTA LIVE
- MODO RIPRESA
- APERT /VEL. OTT /ISO
- BACKGROUND INFORMAZIONI
- Comp. Esp. (Digitale)
- Comp. Espos. (Scala)
- MODALITA' FUOCO
- FOTOMETRIA
- TIPO OTTURATORE
- FLASH

#### **4** Salvare le modifiche.

Premere **DISP/BACK** per salvare le modifiche.

#### **5 Uscire dai menu.**

Premere **DISP/BACK** in base alle necessità per uscire dai menu e tornare alla visualizzazione di ripresa.

- MODALITA' SCATTO CONTINUO
- MODALITA' STABILIZZATORE
- MODALITA' TOUCHSCREEN
- BIL. BIANCO
- SIMULAZIONE FILM
- GAMMA DINAMICA
- VALORE DI SHIFT CON LENTE T/S
- VALORE DI ROTAZ. CON LENTE T/S
- FOTOGRAMMI RIMASTI
- DIMENS. IMMAG / OUALITÀ
- MOD. FILM. E TEMPO REG.
- MODALITÀ FORMATO 35 mm
- ORDINE TRASF IMMAGINE
- LIVELLO MIC
- LIVELLO BATTERIA
- PROFILO INQUADRATURA

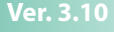

#### <span id="page-8-0"></span>**GFX 50R Manuale dell'utente: <b><b>P** 206 Ver. 3.10 **Obiettivi T/S**

Visualizzare l'entità di spostamento o di rotazione degli obiettivi sull'EVF o l'LCD. Le entità di spostamento e rotazione vengono visualizzate in incrementi di 0,5 mm e 3°, rispettivamente.

N Le entità di spostamento e di rotazione vengono inoltre registrate nei dati EXIF delle immagini scattate.

### <span id="page-8-1"></span>**GFX 50R Manuale dell'utente:** P **85 Ver. 2.00 Scatto continuo (Modalità burst)**

Premere il pulsante mod. scatto e selezionare **L** SCATTO CONT.. La fotocamera scatta foto mentre il pulsante di scatto è premuto; la ripresa termina quando si rilascia il pulsante di scatto o la scheda di memoria è piena.

- $\Omega \cdot$  Se il numero di file raggiunge 999 prima di terminare la ripresa, le foto rimanenti verranno registrate in una nuova cartella.
	- La ripresa termina quando la scheda di memoria è piena; la fotocamera registrerà tutte le foto scattate fino a quel punto. La ripresa in sequenza potrebbe non avviarsi se lo spazio disponibile sulla scheda di memoria è insufficiente
	- Le frequenze fotogrammi potrebbero rallentare mentre vengono scattate più foto.
	- La frequenza fotogrammi varia con la scena, il tempo di posa, la sensibilità e il modo di messa a fuoco.
	- In base alle condizioni di ripresa, le frequenze fotogrammi potrebbero rallentare o il flash potrebbe non attivarsi.
	- I tempi di registrazione potrebbero aumentare durante la ripresa in sequenza.

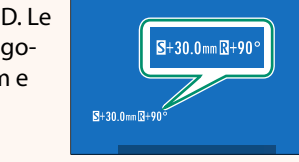

#### <span id="page-9-0"></span>**GFX 50R Manuale dell'utente: <b><b>P** 90 Ver. 2.00 **SIMULAZIONE FILM**

Simulare gli effetti di diversi tipi di pellicola, incluso il bianco e nero (con o senza filtri di colore). Scegliere una tavolozza in base al soggetto e al proprio intento creativo.

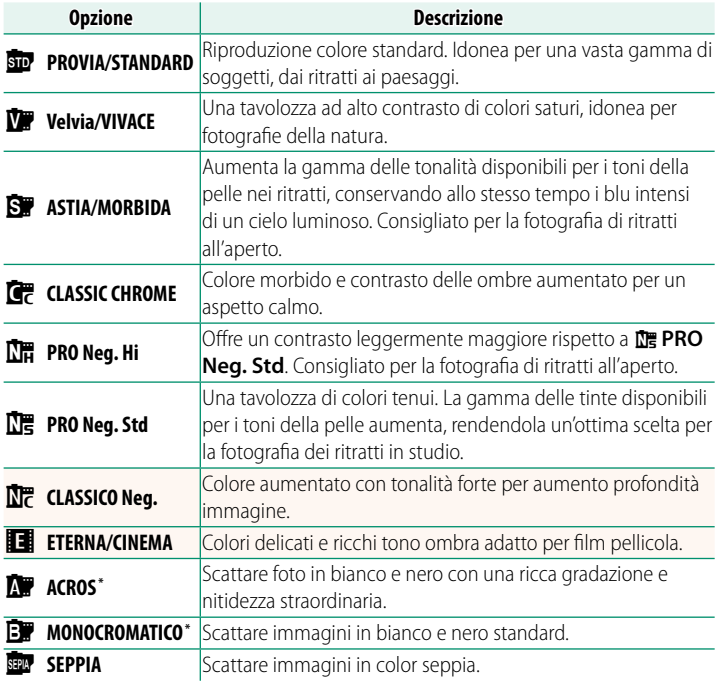

\* Disponibile con i fi ltri giallo (**Ye**), rosso (**R**) e verde (**G**), che approfondiscono le sfumature di grigio corrispondenti a tinte complementari del colore selezionato. Il filtro giallo (Ye) intensifica i viola e i blu, mentre il filtro rosso (R) i blu e i verdi. Il filtro verde (G) intensifica i rossi e i marroni, tra cui i toni della pelle, quindi rappresenta una buona scelta per i ritratti.

### <span id="page-10-0"></span>**GFX 50R Manuale dell'utente: <b><b>P** 91 Ver. 2.00 **EFF. PELLE LEVIG.**

#### Uniformare la carnagione.

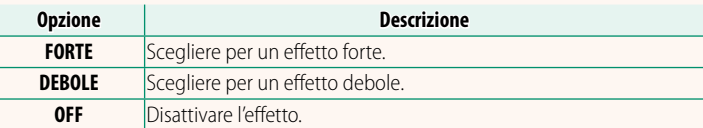

NSono state aggiunte anche opzioni **EFF. PELLE LEVIG.**.

- <sup>H</sup>**IMPOSTAZIONE QUALITÀ IMMAGINE** > **MODIF./SALVA IMPOST. PERS.** (*GFX 50R Manuale dell'utente*  $\Xi$  99)
- <sup>C</sup>**MENU RIPRODUZIONE** > **CONVERSIONE RAW**  (*GFX 50R Manuale dell'utente*  $\Xi$  137)
- <sup>D</sup>**IMPOSTAZIONI PULSANTI/GHIERE** > **MOD./SALVA MENU RAPIDO** (*GFX 50R Manuale dell'utente*  $\blacksquare$  173, 195)
- <sup>D</sup>**IMPOSTAZIONI PULSANTI/GHIERE** > **IMP. FUNZ. (Fn)** (GFX 50R Manuale dell'utente<sup>[1</sup>174, 198)

#### <span id="page-10-1"></span>**GFX 50R Manuale dell'utente: <b><b>P** 102 Ver. 2.00 **PRIORITÀ AF-S LUCE BASSA**

Selezionando **ON** si aumentano i tempi di esposizione per AF con scarsa illuminazione, consentendo una messa a fuoco più rapida quando l'illuminazione è scarsa.

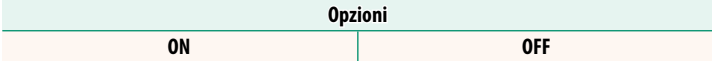

### <span id="page-11-0"></span>**GFX 50R Manuale dell'utente: <b><b>P** 104 Ver. 2.00 **IMP. RICON. FACCIALE/OCCHI**

Il rilevamento intelligente dei volti imposta la messa a fuoco e l'esposizione per i volti umani in qualsiasi punto della foto, evitando che la fotocamera effettui la messa a fuoco sullo sfondo in ritratti di gruppo. Scegliere per scatti che enfatizzano i soggetti di ritratto. È anche possibile

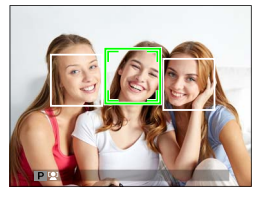

scegliere se la fotocamera rileva e mette a fuoco gli occhi quando la funzione di rilevamento intelligente dei volti è attivata. Scegliere tra le seguenti opzioni:

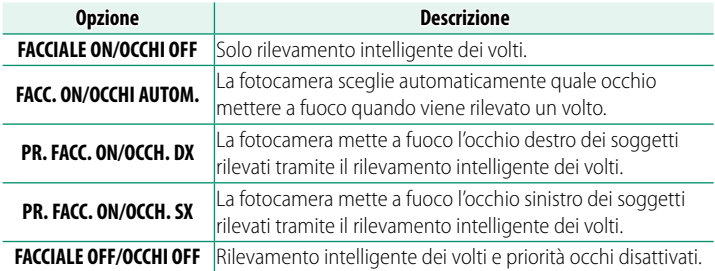

- $\Omega \cdot$  Se il soggetto si sposta quando si preme il pulsante di scatto, il volto potrebbe non trovarsi nell'area indicata dal bordo verde quando viene scattata l'immagine.
	- In alcune modalità, la fotocamera potrebbe impostare l'esposizione per l'intera foto piuttosto che per il soggetto del ritratto.
- N• Il volto selezionato dalla fotocamera è indicato da un bordo verde.
	- Se sono presenti più volti nell'inquadratura, verrà selezionato il volto più vicino al centro; gli altri volti saranno indicati da bordi bianchi.
	- Se il soggetto selezionato esce dall'inquadratura, la fotocamera attenderà per il tempo impostato per il suo ritorno e, di conseguenza, il riquadro verde potrebbe a volte comparire in posizioni in cui non è visibile alcun volto.
	- A seconda delle condizioni di ripresa, la selezione del volto potrebbe essere sospesa al termine della ripresa in sequenza.
	- I volti possono essere rilevati con la fotocamera in orientamento orizzontale o verticale.
	- Se la fotocamera non è in grado di rilevare gli occhi del soggetto poiché questi sono nascosti da capelli, occhiali o altri oggetti, la fotocamera metterà invece a fuoco i volti.
	- Le opzioni di rilevamento volto/occhi sono accessibili anche tramite tasti di scelta rapida.

### <span id="page-13-0"></span>**GFX 50R Manuale dell'utente: <b><b>P** 115 Ver. 2.00 **BKT MESSA A FUOCO**

#### Scegliere tra le modalità di bracketing di messa a fuoco **AUTO** e **MANUALE**.

• **MANUALE**: nella modalità **MANUALE**, l'utente sceglie quanto segue.

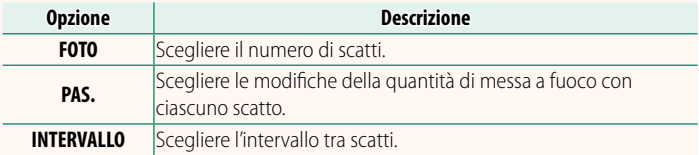

#### **Messa a fuoco e FOTO/PAS.**

La relazione tra la messa a fuoco e le opzioni scelte per **FOTO** e **PAS.** è mostrata nell'illustrazione.

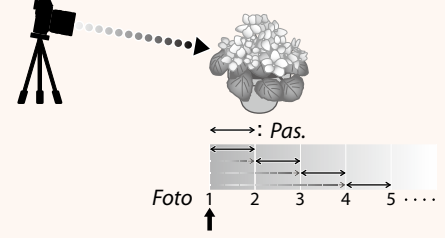

#### *Posizione di messa a fuoco iniziale*

- La messa a fuoco procede dalla posizione iniziale verso l'infinito.
- Piccoli valori di PAS. si traducono in piccole modifiche della messa a fuoco, valori più grandi in modifiche più grandi.
- Indipendentemente dall'opzione scelta per **FOTO**, la ripresa termina quando la messa a fuoco raggiunge infinito.
- **AUTO**: nella modalità **AUTO**, la fotocamera calcola **FOTO** e **PAS.** automaticamente.
	- **1** Selezionare A**IMPOSTAZIONE RIPRESA** nel menu di ripresa, evidenziare **BKT MESSA A FUOCO** e premere **MENU/OK**.
	- **2** Selezionare **AUTO** e scegliere un **INTERVALLO**. Verrà visualizzata la vista attraverso l'obiettivo.
	- **3** Mettere a fuoco l'estremità più vicina del soggetto e premere **MENU/OK**. La distanza di messa a fuoco selezionata appare come **A** sull'indicatore  $della$  distanza di messa a fuoco.

NLa stessa gamma di messa a fuoco può essere scelta mettendo a fuoco prima sull'estremità più lontana del soggetto.

**4** Mettere a fuoco sull'estremità più lontana del soggetto e premere **DISP/BACK**.

La distanza di messa a fuoco selezionata (**B**) e l'intervallo di messa a fuoco (da **A** a **B**) appaiono sull'indicatore distanza di messa a fuoco.

NInvece di premere il pulsante **DISP/BACK**, è possibile premere **MENU/OK** e selezionare nuovamente **A**.

**5** Scattare le foto.

La fotocamera calcolerà i valori di **FOTO** e **PAS.** automaticamente. Il numero di foto apparirà sul display.

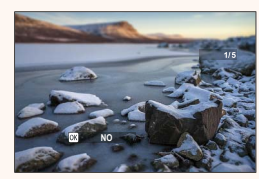

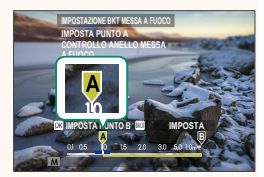

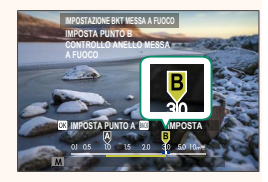

### <span id="page-15-0"></span>**GFX 50R Manuale dell'utente: <b><b>P** 130 Ver. 2.00 **Il display di riproduzione**

### In questa sezione sono elencati gli indicatori che potrebbero essere visualizzati durante la riproduzione.

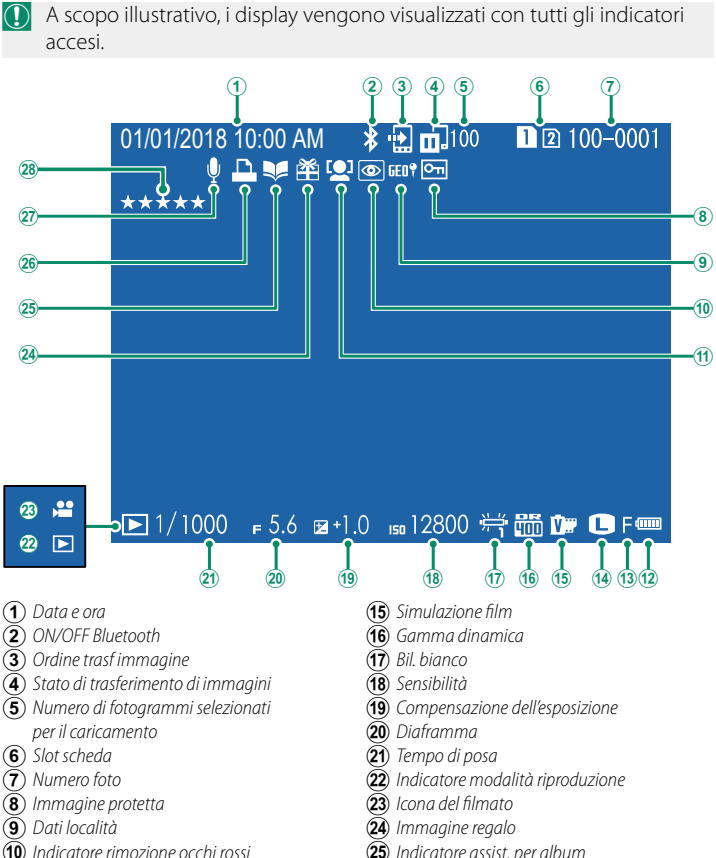

- J *Indicatore rimozione occhi rossi*
- **(11)** *Indicatore rilevamento volti*
- L *Livello batteria*
- M *Qualità imm.*
- N *Dimensioni imm.*

Z *Indicatore di stampa DPOF* **(27)** Memo vocale **(28)** *Valutazione* ........

12

#### <span id="page-16-0"></span>**GFX 50R Manuale dell'utente: <b><b>P** 131 Ver. 2.00 **Il pulsante DISP/BACK**

Il pulsante **DISP/BACK** controlla la visualizzazione degli indicatori durante la riproduzione.

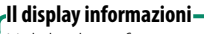

Nel display informazioni, è possibile la leva di messa a fuoco verso l'alto per scorrere ciclicamente attraverso una serie di display di informazioni e istogrammi.

#### **Preferiti: Valutazione delle immagini**

Le foto possono essere classificate tramite la voce **VALUTAZIONE** nel menu di riproduzione.

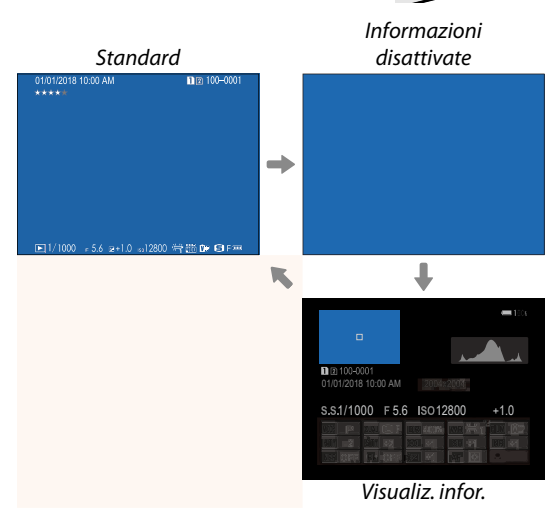

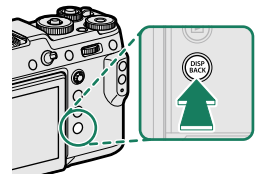

#### <span id="page-17-0"></span>**GFX 50R Manuale dell'utente: <b><b>P** 145 Ver. 2.00 **VALUTAZIONE**

Valutare le foto usando le stelle.

- **1** Selezionare **VALUTAZIONE** nel menu riproduzione.
- **2** Ruotare la ghiera di comando anteriore per scegliere un'immagine e la ghiera di comando posteriore per scegliere una valutazione da 0 a 5 stelle (" $\star$ ").
- N• La leva di messa a fuoco può essere utilizzata al posto della ghiera di comando anteriore per scegliere un'immagine.
	- La finestra di dialogo di valutazione può essere visualizzata anche premendo il pulsante **Fn3** in riproduzione foto singola, nove foto o cento foto.
	- Utilizzare i comandi touch per ingrandire o ridurre.

### <span id="page-18-0"></span>**GFX 50R Manuale dell'utente: <b><b>P** 157 Ver. 3.00 b **IMPOSTAZIONI AREA**

Regolare le impostazioni per il fuso orario corrente.

# **IMPOSTAZIONI AREA**

Scegliere il fuso orario da una mappa.

# **ORA LEGALE**

Attivare o disattivare l'ora legale.

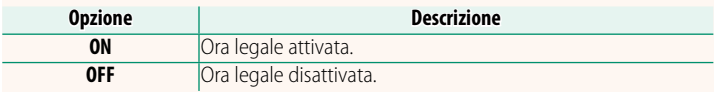

#### **GFX 50R Manuale dell'utente: <b><b>P** 157 Ver. 3.00  **FUSO ORARIO**

Quando si viaggia, consente di far passare immediatamente l'orologio della fotocamera dal fuso orario di residenza all'ora locale della propria destinazione. Per specificare la differenza tra fuso orario locale e fuso orario di residenza:

**(1)** Utilizzare **c IMPOSTAZIONI AREA** per scegliere il fuso orario domestico prima di selezionare un fuso orario locale utilizzando g**LOCAL**.

- **1** Evidenziare **+LOCAL** e premere **MENU/OK**.
- **2** Utilizzare la leva di messa a fuoco per scegliere il fuso orario locale. Premere **MENU/OK** al termine delle impostazioni.

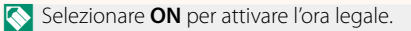

Per impostare l'orologio della fotocamera sull'ora locale, evidenziare g**LOCAL** e premere **MENU/OK**. Per impostare l'orologio sul proprio fuso orario, selezionare **介 CASA**.

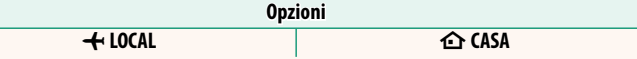

Se è selezionato **+ LOCAL**, + sarà visualizzato in giallo per circa tre secondi quando si accende la fotocamera.

#### <span id="page-19-0"></span>**GFX 50R Manuale dell'utente: <b><b><b>P** 159 Ver. 3.00  **RESET**

Ripristinare le opzioni del menu di scatto o di impostazione ai valori predefiniti.

#### **1** Evidenziare l'opzione desiderata e premere **MENU/OK**.

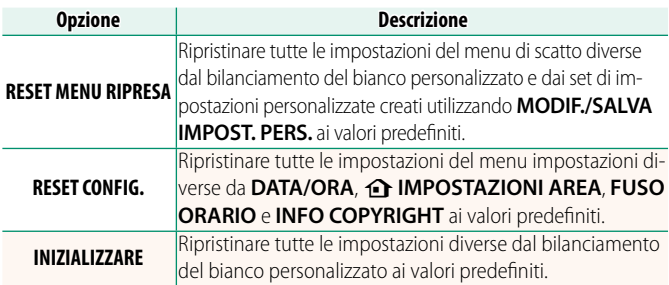

**2** Viene visualizzata una finestra di dialogo di conferma; evidenziare **OK** e premere **MENU/OK**.

### <span id="page-20-0"></span>**GFX 50R Manuale dell'utente: <b><b>P** 171 Ver. 3.00 **INFO LOCALITÀ**

17

Scegliere **ON** per visualizzare le info località scaricate da uno smartphone.

**Opzioni**

**ON OFF**

# **GFX 50R Manuale dell'utente: <b><b>P** 178 Ver. 3.00 **EXPOSTAZIONE PULSANTE Fn1**

#### Scegliere il ruolo eseguito dal pulsante **Fn1** durante la riproduzione.

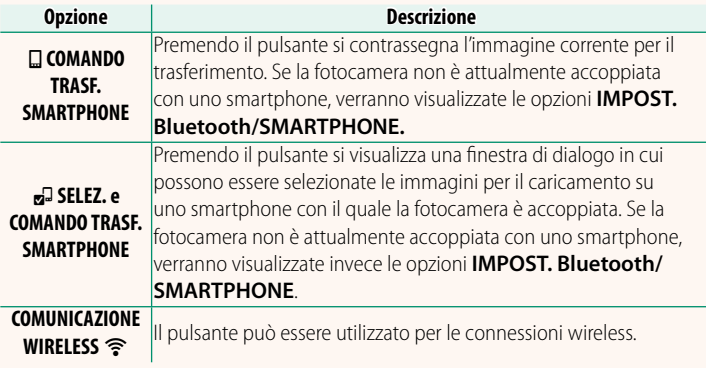

## **GFX 50R Manuale dell'utente: <b><b><b>P** 184 Ver. 3.00 **GEOTAGGING**

Se **ON** è selezionato, i dati località scaricati da uno smartphone saranno incorporati nelle foto al momento dello scatto.

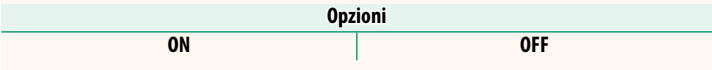

## <span id="page-21-0"></span>**GFX 50R Manuale dell'utente: <b><b>P** 185 Ver. 3.00  **IMPOST. Bluetooth/SMARTPHONE**

### Regolare le impostazioni Bluetooth.

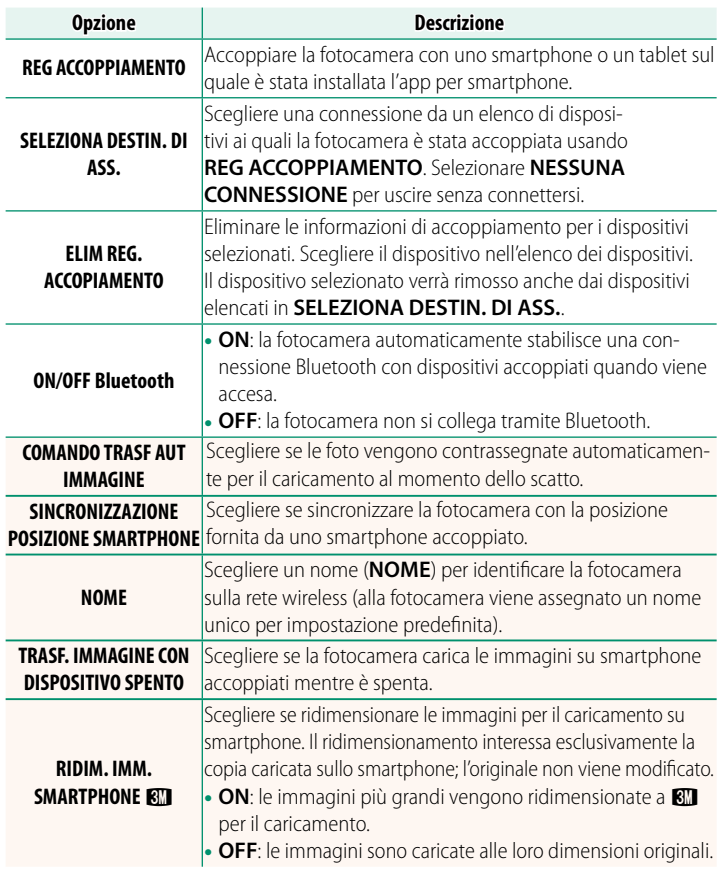

- N• Accertarsi che lo smartphone stia eseguendo la versione più recente dell'app per smartphone applicabile. Sistemi operativi diversi utilizzano app diverse; per ulteriori informazioni, visitare: *https://app.fujifilm-dsc.com/*
	- Le immagini saranno caricate durante la ripresa e la riproduzione e mentre la fotocamera è spenta se **ON** è selezionato sia per **ON/OFF Bluetooth** sia per **COMANDO TRASF AUT IMMAGINE** o se le immagini sono correntemente selezionate per il caricamento utilizzando l'opzione **ORDINE TRASF IMMAGINE** nel menu riproduzione.
	- L'orologio della fotocamera verrà impostato automaticamente sull'ora riportata dagli smartphone accoppiati ogni volta che l'app viene avviata.

### <span id="page-23-0"></span>**GFX 50R Manuale dell'utente: <b><b>P** 176 Ver. 2.30 **IMPOSTAZ. GHIERA COMANDO**

Scegliere i ruoli svolti dalle ghiere di comando.

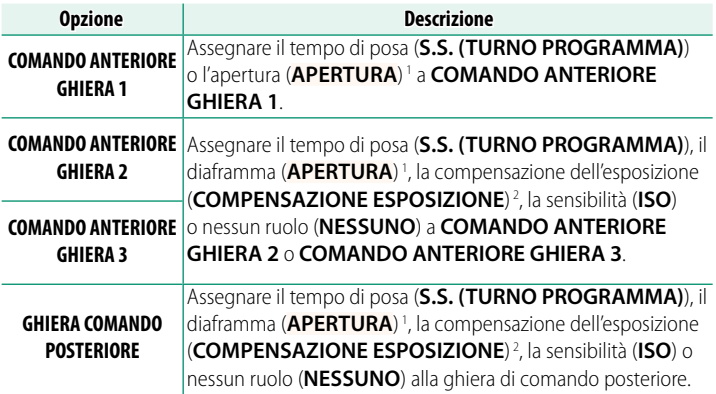

1 Se l'obiettivo è dotato di una ghiera diaframma con una posizione "**C**", le ghiere di comando della fotocamera possono essere utilizzate per regolare il diaframma quando la ghiera diaframma viene ruotata su **C**.

2 Ghiera compensazione dell'esposizione ruotata su **C**.

- N• **IMPOSTAZ. GHIERA COMANDO** è accessibile anche premendo e tenendo premuto il pulsante **Fn2**.
	- È anche possibile premere il pulsante **Fn2** per scorrere ciclicamente tra le impostazioni nell'ordine **COMANDO ANTERIORE GHIERA 1**, **COMANDO ANTERIORE GHIERA 2** e **COMANDO ANTERIORE GHIERA 3**.
	- Al pulsante **Fn2** possono essere assegnate altre funzioni utilizzando D**IMPOSTAZIONI PULSANTI/GHIERE** > **IMP. FUNZ. (Fn)**. La funzione sopra descritta può anche essere assegnata ad altri pulsanti funzione.

### <span id="page-24-0"></span>**GFX 50R Manuale dell'utente: <b><b>P** 178 Ver. 2.30 **IMPOST. APERTURA**

Scegliere il metodo utilizzato per regolare il diaframma quando si usano obiettivi senza ghiere diaframma.

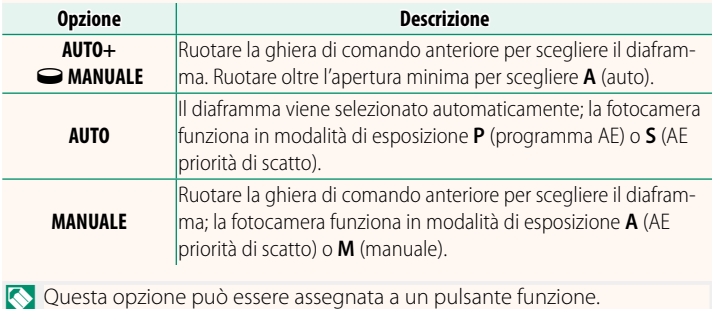

### <span id="page-25-0"></span>**GFX 50R Manuale dell'utente: <b><b>P** 206 Ver. 2.30 **Obiettivi senza ghiere diaframma**

Il metodo usato per regolare il diaframma può essere selezionato tramite l'opzione D**IMPOSTAZIONI PULSANTI/GHIERE** > **IMPOST. APERTURA**. Quando è selezionata un'opzione diversa da **AUTO**, il diaframma può essere regolato mediante la ghiera di comando anteriore.

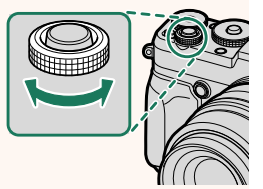

**NII** controllo apertura è predefinito sulla ghiera di comando front, ma può essere riassegnato alla ghiera di comando rear tramite l'opzione D**IMPOSTAZIONI PULSANTI/GHIERE** > **IMPOSTAZ. GHIERA COMANDO**.

### <span id="page-26-0"></span>**GFX 50R Manuale dell'utente: 200 187 Ver. 2.00 MODO CONNESSIONE PC**

# Regolare le impostazioni per la connessione a un computer.

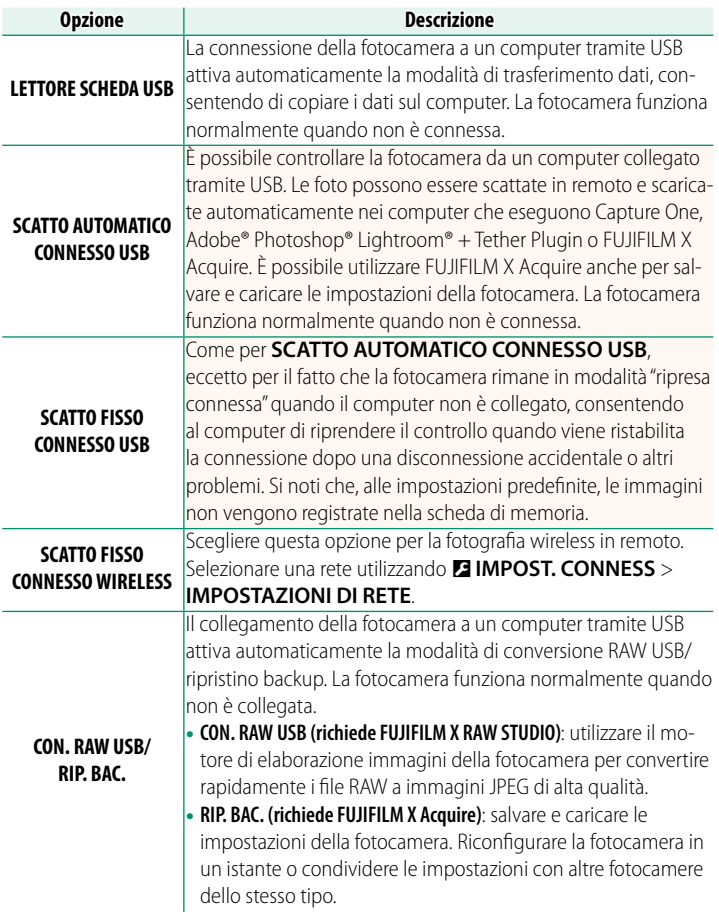

O Le impostazioni D**GESTIONE ENERGIA** > **SPEGN. AUTOM** si applicano anche durante la ripresa connessa. Per evitare che la fotocamera si spenga automaticamente, selezionare **OFF** per **SPEGN. AUTOM**.

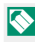

NVisitare i siti web di seguito per ulteriori informazioni sul seguente software per computer o per scaricarlo:

- **Capture One Express Fujifi lm:** *https://www.captureone.com/products-plans/capture-one-express/fujifilm*
- **Capture One Pro Fujifi lm:** *https://www.captureone.com/explore-features/fujifilm*
- **Adobe® Photoshop® Lightroom® + Tether Plugin:** *https://fujifilm-x.com/global/products/software/adobe-photoshop-lightroom-tether-plugin/*
- **FUJIFILM X Acquire:** *https://fujifilm-x.com/products/software/x-acquire/*
- **FUJIFILM X RAW STUDIO:** *https://fujifilm-x.com/products/software/x-raw-studio/*
- **RAW FILE CONVERTER EX powered by SILKYPIX:** *https://fujifilm-x.com/support/download/software/raw-file-converter-ex-powered-by-silkypix/*

#### <span id="page-28-0"></span>**GFX 50R Manuale dell'utente: <b><b>P** 220 Ver. 3.00 **Connessione a smartphone**

Accedere a reti wireless e collegarsi a computer, smartphone o tablet. Per ulteriori informazioni, visitare: *http://fujifilm-dsc.com/wifi/*

### **Smartphone e tablet**

# **Installazione di app per smartphone**

Prima di stabilire una connessione tra lo smartphone e la fotocamera, è necessario installare almeno un'app dedicata per smartphone. Visitare il seguente sito web e installare le app desiderate sul telefono.

*https://app.fujifilm-dsc.com/*

NLe app disponibili variano a seconda del sistema operativo dello smartphone.

# **Connessione a uno smartphone**

lizzate le informazioni di ripresa.

Accoppiare la fotocamera con lo smartphone e collegare tramite Bluetooth®.

NÈ inoltre possibile procedere direttamente al passaggio 3 tenendo premuto il pulsante **DISP/BACK** durante la riproduzione.

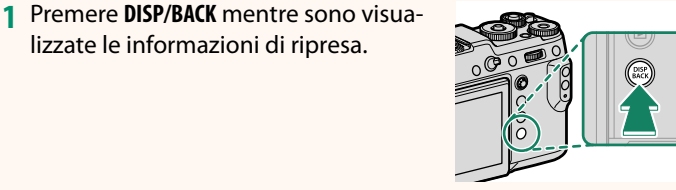

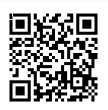

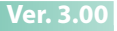

**2** Evidenziare **Bluetooth** e premere **MENU/OK**. **Bluetooth**

**3** Evidenziare **ACCOPPIAMENTO** e premere **MENU/OK**.

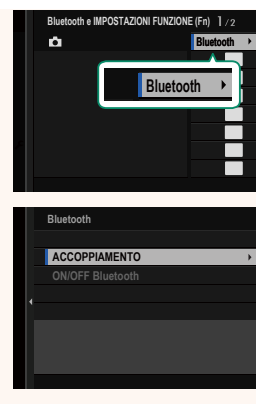

**4** Avviare l'app sullo smartphone e accoppiare lo smartphone con la fotocamera.

Ulteriori informazioni sono disponibili dal seguente sito web: *https://app.fujifilm-dsc.com/*

Al termine dell'accoppiamento, la fotocamera e lo smartphone si connetteranno automaticamente tramite Bluetooth. Un'icona dello smartphone e un'icona Bluetooth bianca appariranno nel display della fotocamera quando è stata stabilita una connessione.

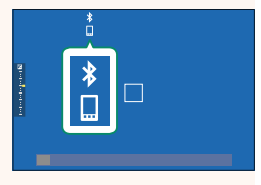

- N• Una volta accoppiati i dispositivi, lo smartphone si connetterà automaticamente alla fotocamera quando l'app viene avviata.
	- La disattivazione di Bluetooth quando la fotocamera non è collegata a uno smartphone riduce il consumo della batteria.

# **Utilizzo dell'app per smartphone**

Leggere questa sezione per informazioni sulle opzioni disponibili per lo scaricamento di immagini sullo smartphone utilizzando l'app per smartphone.

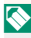

NPrima di procedere, selezionare **ON** per **IMPOSTAZ. Bluetooth/ SMARTPHONE** > **ON/OFF Bluetooth**.

**Selezione e scaricamento di immagini con l'app per smartphone** È possibile scaricare immagini selezionate su uno smartphone utilizzando l'app per smartphone.

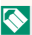

NUlteriori informazioni sono disponibili dal seguente sito web:

*https://app.fujifilm-dsc.com/*

#### **Caricamento delle immagini al momento dello scatto al momento**

Le immagini scattate con **ON** selezionato per D **IMPOST. CONNESS** > **IMPOST. Bluetooth/SMARTPHONE** > **COMANDO TRASF AUT IMMAGINE** saranno automaticamente contrassegnate per il caricamento nel dispositivo accoppiato.

- N• Se **ON** è selezionato sia per **IMPOST. Bluetooth/SMARTPHONE** > **ON/ OFF Bluetooth** sia per **TRASF. IMMAGINE CON DISPOSITIVO SPENTO** nel menu **D** IMPOST. CONNESS, il caricamento sul dispositivo accoppiato continuerà anche mentre la fotocamera è spenta.
	- Selezionando **ON** per <sup>D</sup> **IMPOST. CONNESS** > **IMPOST. Bluetooth/ SMARTPHONE > RIDIM. IMM. SMARTPHONE EL si abilita la compres**sione, riducendo la dimensione del file per il caricamento.

**Selezione di immagini per il caricamento nel menu di riproduzione** Utilizzare **ORDINE TRASF IMMAGINE** > **SELEZIONARE FOTOGRAMMI** per selezionare immagini per il caricamento su uno smartphone o un tablet accoppiati tramite Bluetooth®.

# **FUJIFILM**

# **FUJIFILM Corporation**

7-3, AKASAKA 9-CHOME, MINATO-KU, TOKYO 107-0052, JAPAN

https://fujifilm-x.com

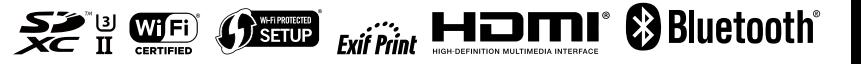